考试系统用户手册

适用课程:普通话语音与发声 播音创作基础 节目主持艺术

关于考试: 如有任何疑问请联系考务老师

关于考试系统:如有任何系统方面的疑问 请微信扫描下方二维码

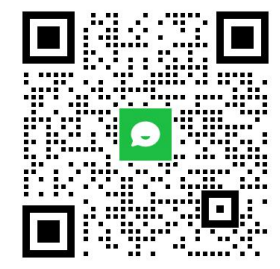

## 设备检查及准备

① Windows 10 或 Windows 8/8.1系统, 请提前检查设置, 按照"开始"菜单-设置-隐私「相机、麦克风」, 请 将所有选项全部打开

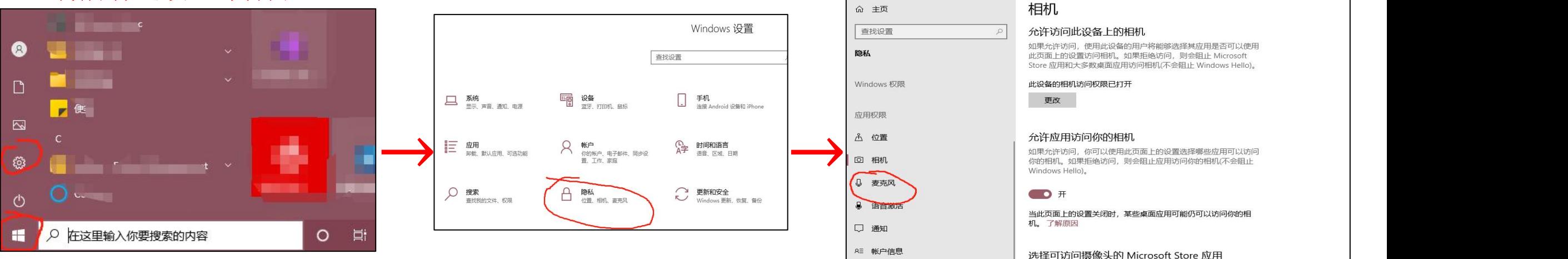

② 首次使用系统时, 浏览器可能会弹出摄像头权限申请、麦克风权限申请, 此时务必选择允许, 否则将不 能进行考试!

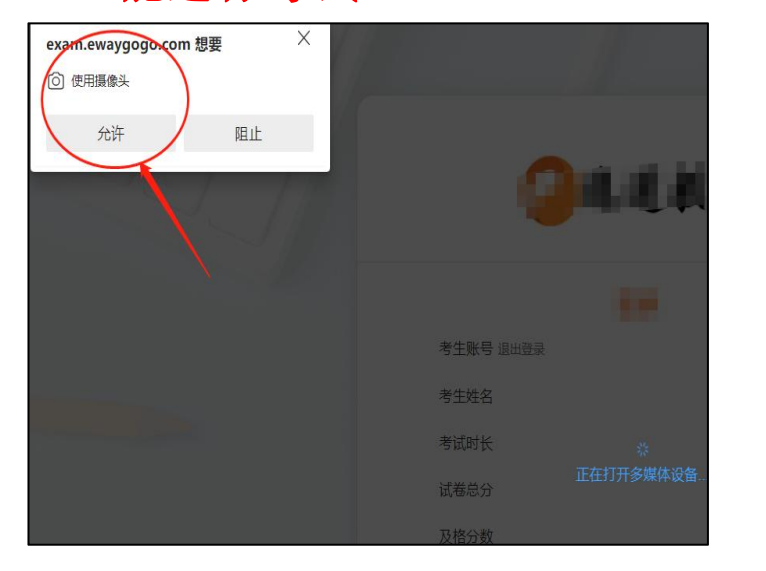

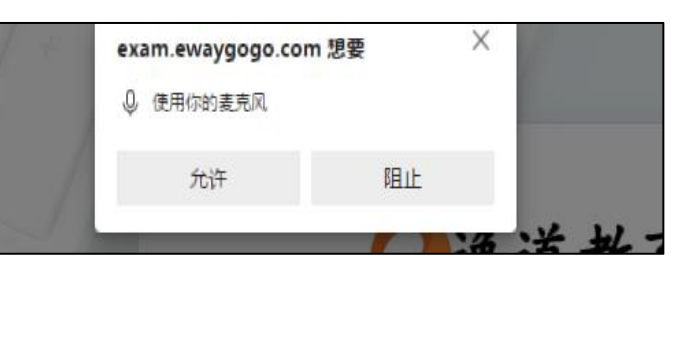

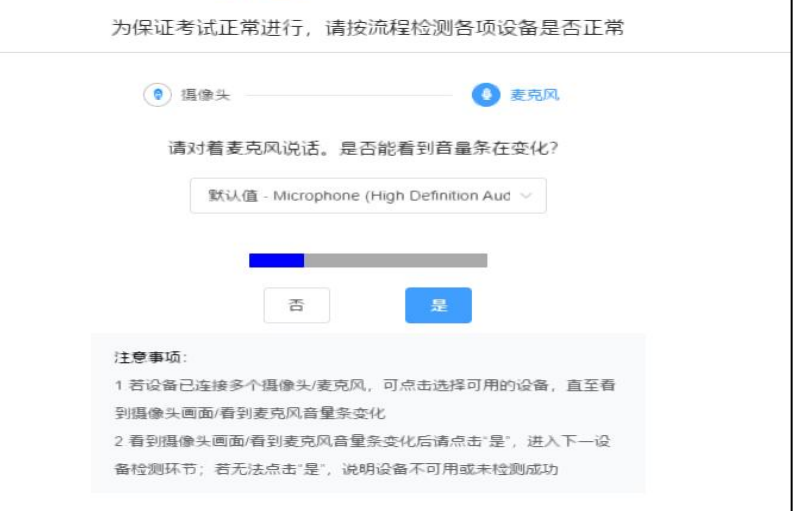

- 1. **考前准备注意事项**<br>① 1台笔记本或台式电脑, 电脑需要加装摄像头, 摄像头分辨率至少480P及以上。
- ② 电脑须提前安装最新版谷歌浏览器,使用谷歌浏览器进入答题页面:https://exam.ewaygogo.com/h5/180879/。
- ③ 为保证考试过程不受干扰,建议考生选择光线充足、安静且背景单一的考试环境,否则将影响考试。
- ④ 务必检查网络信号,建议是稳定的Wi-Fi或者4G/5G网络,确保考试全程网络环境正常,避免出现断网情况导致 作品提交失败。
- ⑤ 考前须退出、关闭电脑上除浏览器的外的其他应用程序,尤其是微信、QQ、录屏、音乐、视频、在线课堂等 可能使用摄像头或可能导致违纪的应用程序。

2.考试中注意事项

- ① 进入考试页面,如果遇到考试操作点击无反应的,请刷新考试系统网页。如依然无法点击,请确认电脑是否异 常,如电脑异常请及时重启电脑。
- ② 考试中请全程保持电脑摄像头开启,系统将随机抓取考生的人脸照片,系统侦测到人脸数据异常将可能产生 考试违纪记录。
- ③ 如遇到网络异常等提示,需要及时检查并恢复网络环境。
- ④ 考生不得截屏、录屏、投屏、锁屏、缩屏,否则可能导致考试中的科目异常终止。
- ⑤ 考试时不要使用其他电脑登录正在考试的账号,否则可能会导致考试过程异常终止。
- ⑥ 如上传以后附件的图标异常, **需删除上传的附件, 重新上传**
- 
- 3. 考试结束后注意事项<br>① 需要确认全部作品提交完成后再点击交卷。

# 登录考试系统

## 登录系统

登录考试网址 https://exam.ewaygogo.com/h5/180879/

输入身份证号、密码登录系统(密码为身份证号后6位)

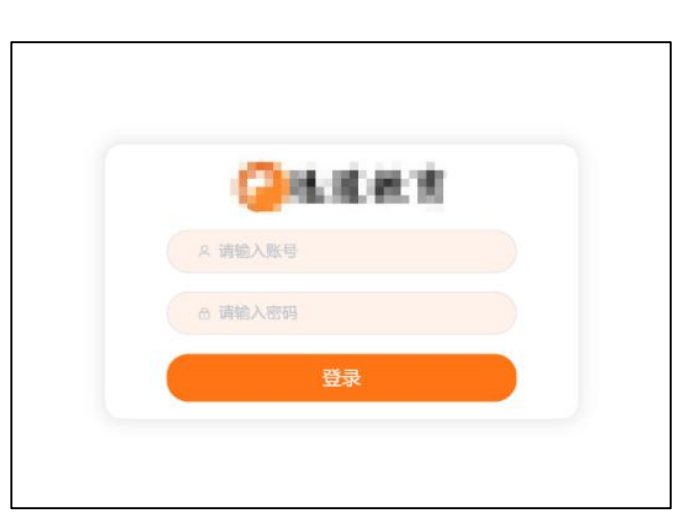

### 确认考试信息

登录系统后点击"考试"即可查看到所有待参加科目列表。正式考试时,如列表中缺少考试科目,请及时联系教务老师。

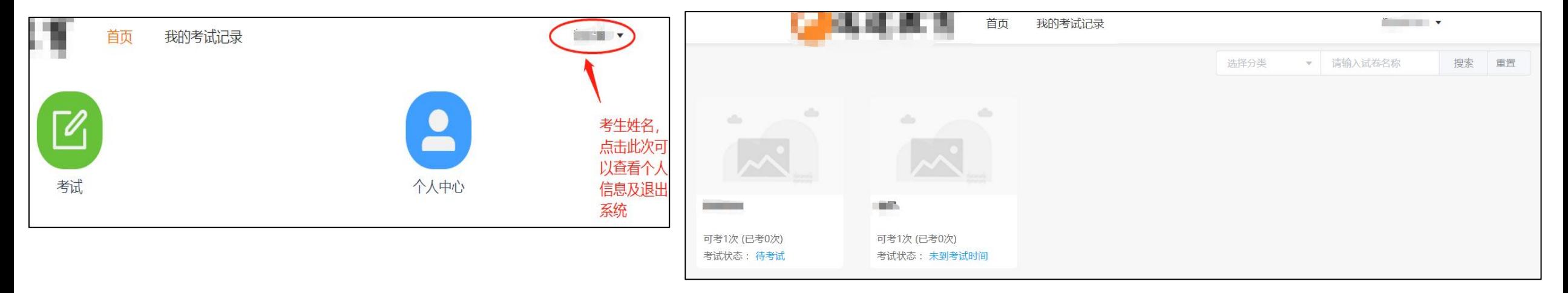

# 检测设备

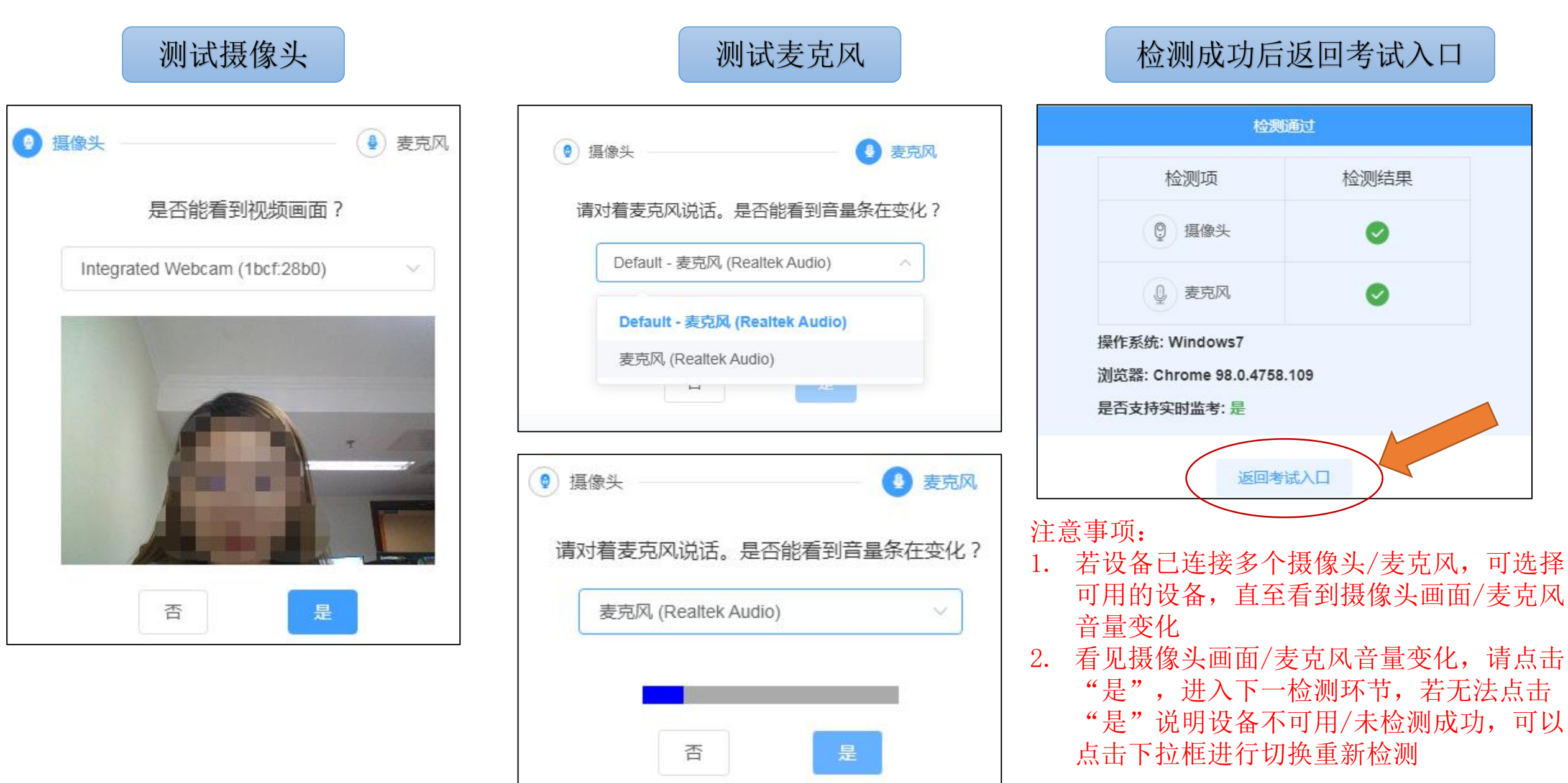

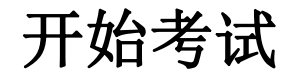

在考试时间范围内点击考试卡片,系统 仔细阅读诚信考试承诺书后,选 展示考生信息及考试信息,点击开始考 中"我已阅读并同意"前的复选 试后,进入诚信考试承诺书签署过程。 框后点击确定,进入人脸核身流

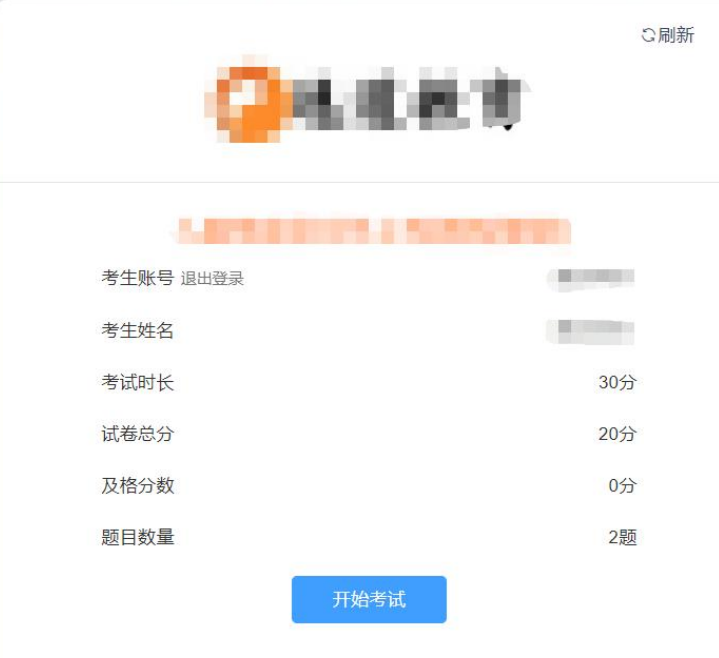

查看考试信息<br>范围内点击考试卡片, 系统 仔细阅读诚信考试承诺书后, 选<br>息及考试信息, 点击开始考 中"我已阅读并同意"前的复选<br>诚信考试承诺书签署过程。 框后点击确定, 进入人脸核身流

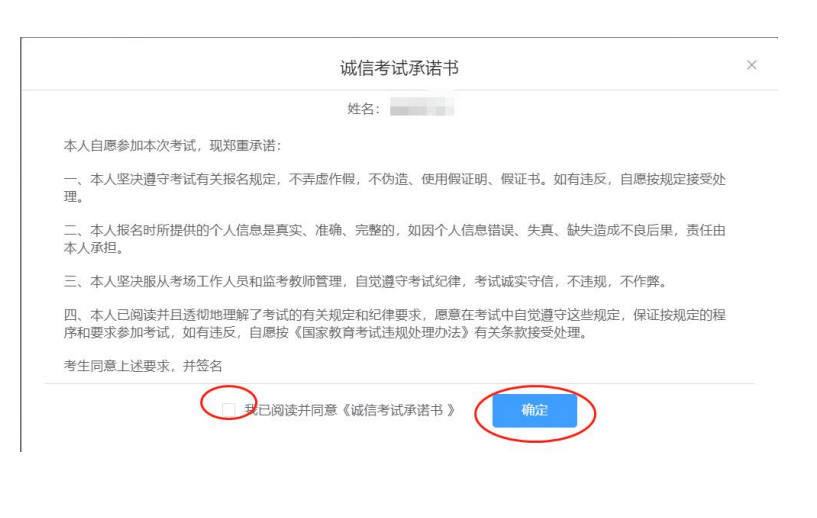

人身核验环节。请按提示完成人脸验证。不 仔细阅读诚信考试承诺书后,选 中"我已阅读并同意"前的复选 要化妆、戴美瞳等,验证时调整好光线,不 框后点击确定,进入人脸核身流 要出现高曝光的情况,保证人脸清晰,核验 过程中请连续眨眼。若多次验证失败须申请 "人工审核", 耐心等待审核结果。如浏览 **大身核验环节。请按提示完成人脸验证。不要化妆、戴美瞳等,验证时调整好光线,不要化妆、戴美瞳等,验证时调整好光线,不验要出现高曝光的情况,保证人脸清晰,核验请<br>要出现高曝光的情况,保证人脸清晰,核验<br>过程中请<b>连续眨眼**。若多次验证失败须申请<br>"人工审核",耐心等待审核结果。如浏览<br>**器弹出需要获取摄像头权限,请点击允许。** 

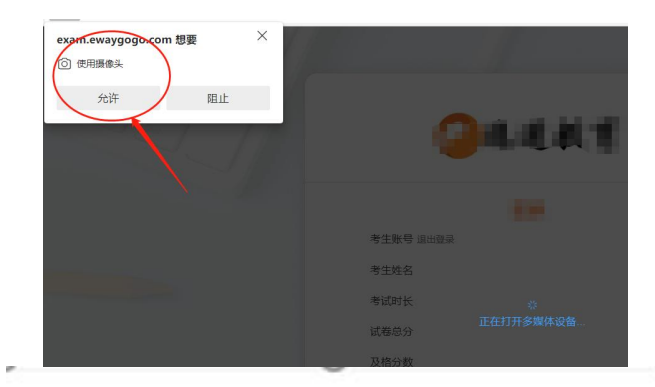

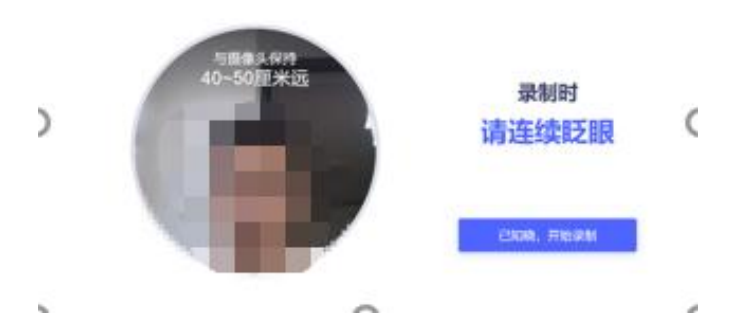

录像题作答流程

点击"开始录制" 注意作答时间 检查录制作品

考生准备好后需要点击开始录制,如 下图所示,录制完成后点击保存,如 需重新录制点击取消即可。每位考生 时没有录制完成的视频将录制 有三次重新答题(录制)的机会,如 失败。 需重新录制请删除附件后重新录制即 可, 请仅保留一个录制结果, 如有多 个录制结果,将仅取用第一个作为判 分依据。

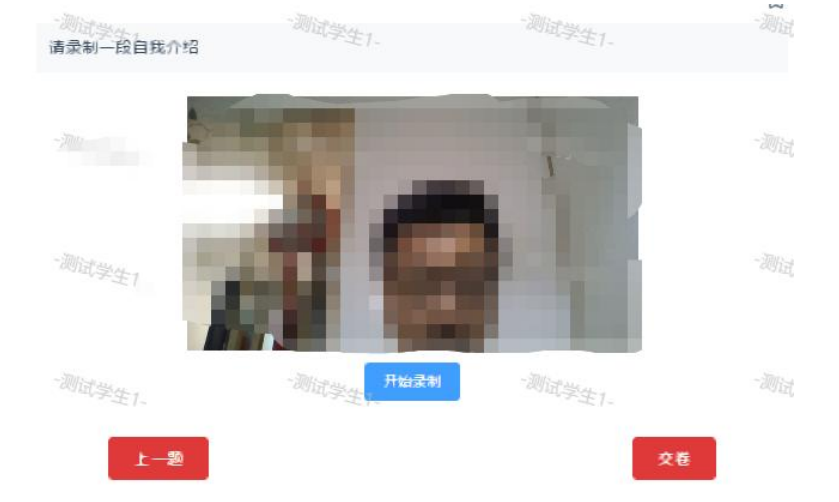

考生需注意录制时人脸上方显

示的剩余时间。 **考试时间终止** 考生可以点击播放按钮, 回看录 **时没有录制完成的视频将录制**<br> 如不满意,可以点删 失败。 除按钮删除后重新录制。回看录 录制完成后,如下图所示,此时 制和重新录制的时间均记为考试 时间,请注意时间消耗情况。

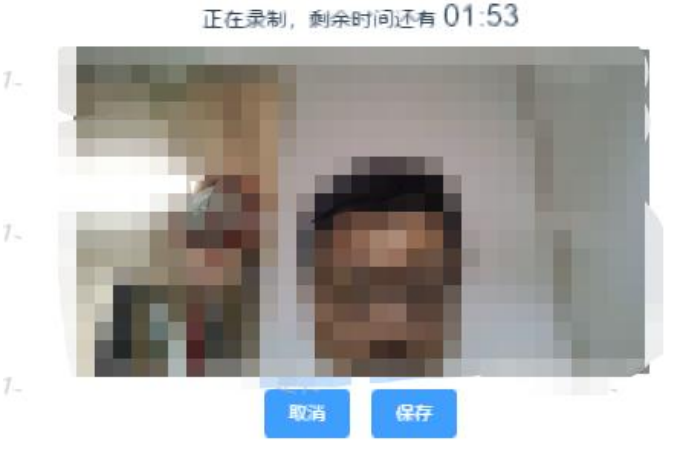

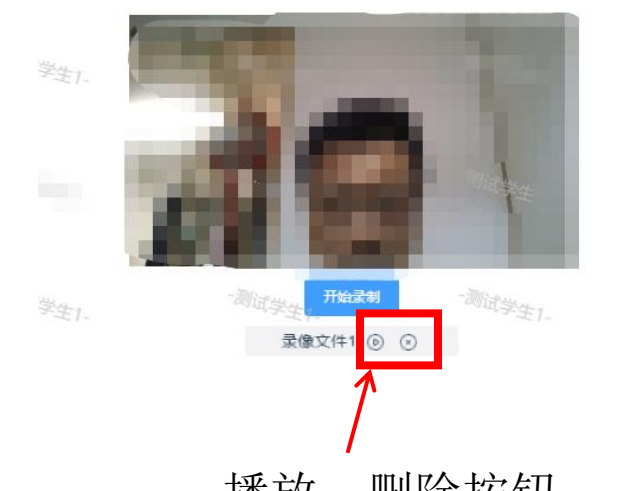

播放、删除按钮

### 交卷

- ① 查看并确认所有试题附件均已上传。
- ② 点击交卷按钮。
- ③ 确认答题率=100%,如答题率不为100% 说明仍有试题没有作答。此 时点击"返回作答"可继续答卷。
- 4 如果点击"继续交卷"后,考试完成,答案不可修改,请慎重点击。

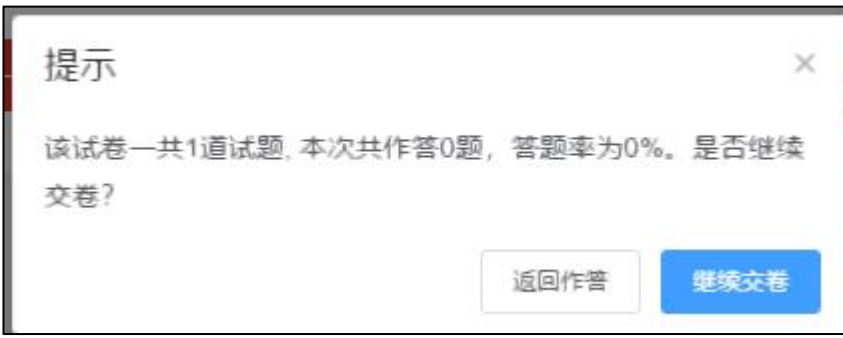

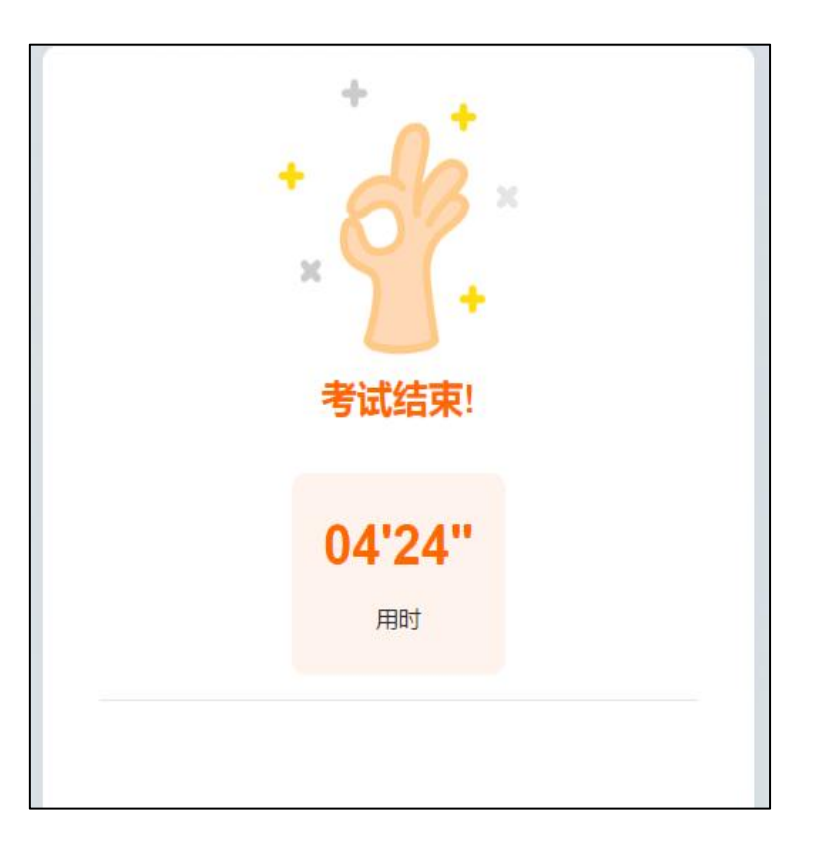